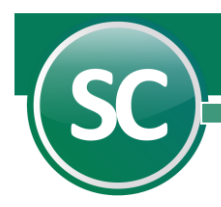

# Guía para importación de versión SuperCONTABILIDAD 2002 para Windows a SuperCONTABILIDAD 2021

En esta guía explicara la manera de como importar una SuperCONTABILIDAD 2002W a SuperCONTABILIDAD 2021. Esta opción se encuentra dentro del sistema en el Menú Utilerías y seleccione el submenú Importación / Exportación y después seleccionar la opción Importación de versión anterior a SC2007.

#### Índice

1.0. [Importación de SuperCONTABILIDAD 2002W a](file:///D:/DocSCONTA/Conta2021K/Guias%20y%20Manuales%20de%20Procesos%20(Luis)/7%20Importación%20VerSC2002W%20a%20VerSC2012/Importacion_VerSC2002W_a_VerSC2012.htm%231._IMPORTACIÓN_DE_SC2002W_A_SC2003) SuperCONTABILIDAD 2003

- 2.0. [Importación de SuperCONTABILIDAD 2003 a](file:///D:/DocSCONTA/Conta2021K/Guias%20y%20Manuales%20de%20Procesos%20(Luis)/7%20Importación%20VerSC2002W%20a%20VerSC2012/Importacion_VerSC2002W_a_VerSC2012.htm%232._IMPORTACIÓN_DE_SC2003_A_SC2006) SuperCONTABILIDAD 2006
- 3.0. Importación de SuperCONTABILIDAD 2006 a SuperCONTABILIDAD 2021

### 1. Importación de SuperCONTABILIDAD 2002W a SuperCONTABILIDAD 2003

Cuando tengamos que importar la contabilidad de la versión SuperCONTABILIDAD 2002W a SuperCONTABILIDAD 2003 se tendrá que realizar lo siguiente:

Pasar nuestra contabilidad 2002 a versión 2003, abrimos nuestro sistema SuperCONTABILIDAD 2003 y seleccionamos Mantenimiento e IMPORTAR una empresa y hacemos clic en Siguiente como se muestra en la imagen:

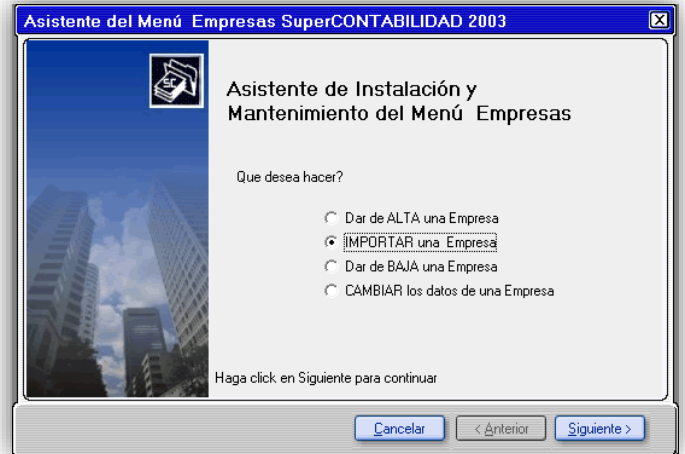

En seguida seleccionamos la opción Importar Empresa de SuperCONTABILIDAD Windows (.mdb) y damos clic en Siguiente como se muestra en la imagen:

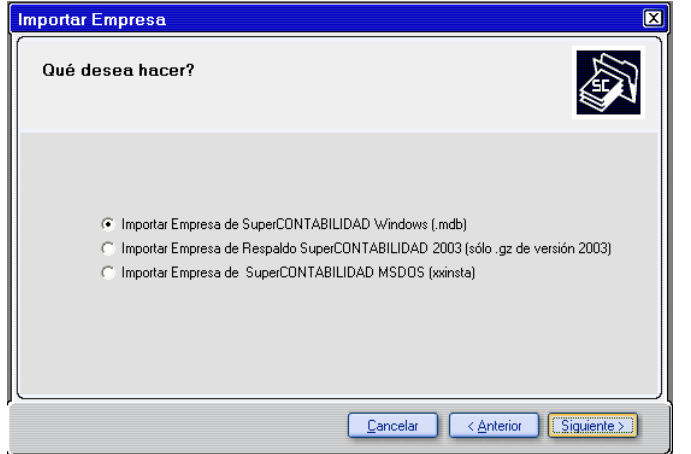

 **Página 1 de 6**

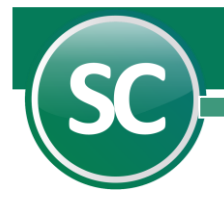

En la siguiente ventana en la opción Seleccione la trayectoria de la base de datos de ENTRADA (base de datos EXISTENTE): seleccionaremos el archivo que se encuentra en la trayectoria [C:\Eco-Horu\CONTAB\BASEDATOS.mdb,](file:///C:/Eco-Horu/CONTAB/PONCHO.MDB)

Nota: En la Versión SuperCONTABILIDAD 2002W el sistema creaba una base de datos única en la cual colocaba las cuentas contables y el directorio, y los ejercicios contables las creaba en otro archivo .mdb.

Ejemplo: BASEDATOS.mdb, BASEDATOS2005.mdb, BASEDATOS2006.mdb, etc., en Seleccione la trayectoria de la base de datos de SALIDA (base de datos NUEVA): seleccionaremos la trayectoria en donde se ubicara nuestro archivo que importaremos [C:\Eco-](file:///C:/Eco-Horu/SC2003_DATOS/PONCHO.MDB)

[Horu\SC2003\\_DATOS\B](file:///C:/Eco-Horu/SC2003_DATOS/PONCHO.MDB)ASEDATOS200[5.m](file:///C:/Eco-Horu/SC2003_DATOS/PONCHO.MDB)db, y en Seleccione el ejercicio que desea importar en este caso el 2005 y automáticamente el sistema colocara a la base de datos el 2005, por eso es importante que el nombre de la base de datos no tenga año, Ejemplo si el nombre es BASEDATOS. mdb, al hacer la importación el sistema la agregara el 2005 y quedaría BASEDATOS2005. mdb, y seleccionamos Importar como se muestra en la siguiente imagen:

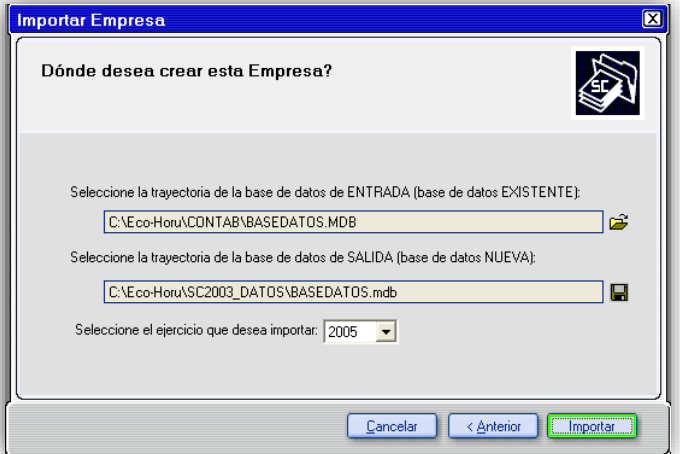

Después de realizar lo anterior vamos a identificar nuestra empresa y tecleamos el nombre de la empresa y damos clic en siguiente como se muestra a continuación:

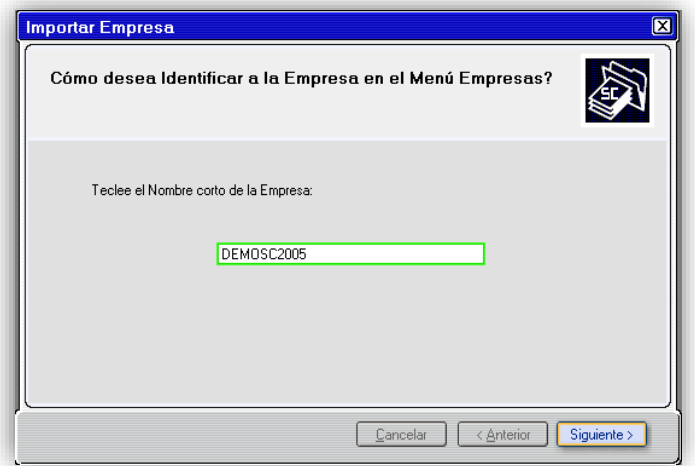

El sistema hará la conversión de 2002 a 2003 y se mostrará la siguiente venta:

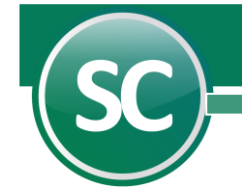

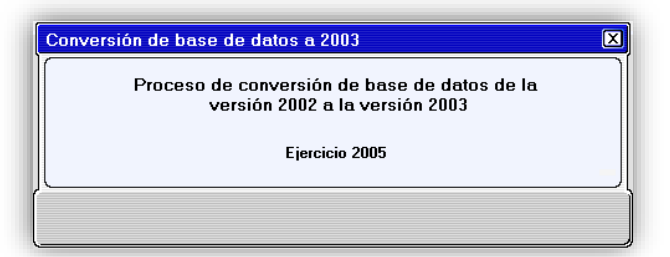

damos Finalizar y nuestra empresa ya está importada a SuperCONTABILIDAD 2003, así sucesivamente seguimos importando los ejercicios siguientes pero recordando que siempre seleccionaremos el archivo donde se encuentran las cuentas contables y el directorio, y en la opción del ejercicio que se desea importar seleccionamos el año, Ejemplo: si deseamos importar el ejercicio 2006 entonces seleccionamos en Seleccione la trayectoria de la base de datos de ENTRADA (base de datos EXISTENTE)[: C:\Eco-Horu\CONTAB\BASEDATOS.m](file:///C:/Eco-Horu/CONTAB/PONCHO.MDB)db y en Seleccione la trayectoria de la base de datos de SALIDA (base de datos NUEVA): [C:\Eco-Horu\SC2003\\_DATOS\BASEDATOS.m](file:///C:/Eco-Horu/SC2003_DATOS/PONCHO.MDB)db y en Seleccione el ejercicio que desea importar: 2006.

## 2. Importación de SuperCONTABILIDAD 2003 a SuperCONTABILIDAD 2006

Para pasar nuestra contabilidad 2003 a versión 2006, abrimos nuestro sistema SC2006 y seleccionamos Mantenimiento e IMPORTAR/RECUPERAR una Empresa y hacemos clic en Siguiente como se muestra en la imagen:

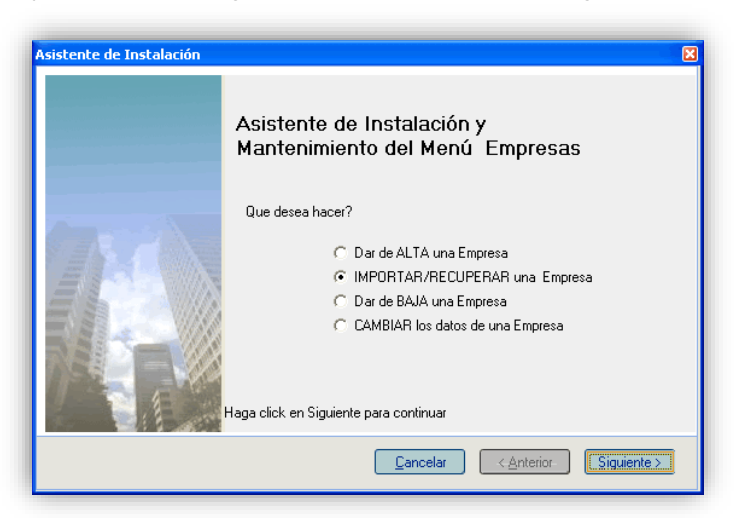

En seguida seleccionamos la opción Importar Empresa de SuperCONTABILIDAD Windows (access.mdb) y damos clic en Siguiente como se muestra en la imagen:

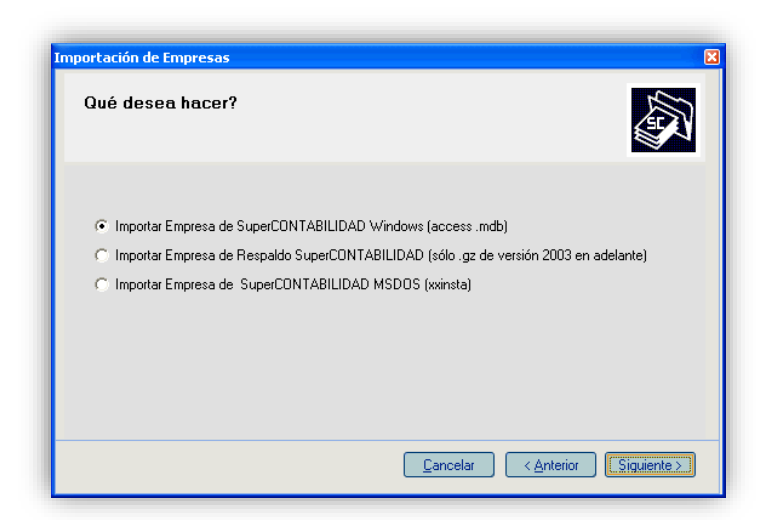

En la siguiente ventana en la opción Seleccione la trayectoria de la base de datos de ENTRADA (base de datos EXISTENTE): seleccionaremos el archivo que se encuentra en la trayectoria [C:\Eco-Horu\SC2003\\_DATOS\BASEDATOS2005.mdb,](file:///C:/Eco-Horu/CONTAB/PONCHO.MDB) y en Seleccione la trayectoria de la base de datos de SALIDA (base de datos NUEVA): seleccionaremos la trayectoria en donde se ubicara nuestro archivo que importaremos [C:\Eco-](file:///C:/Eco-Horu/SC2003_DATOS/PONCHO.MDB)[Horu\SC2006\\_DATOS\BASEDATOS2005.m](file:///C:/Eco-Horu/SC2003_DATOS/PONCHO.MDB)db y seleccionamos Importar como se muestra en la siguiente imagen:

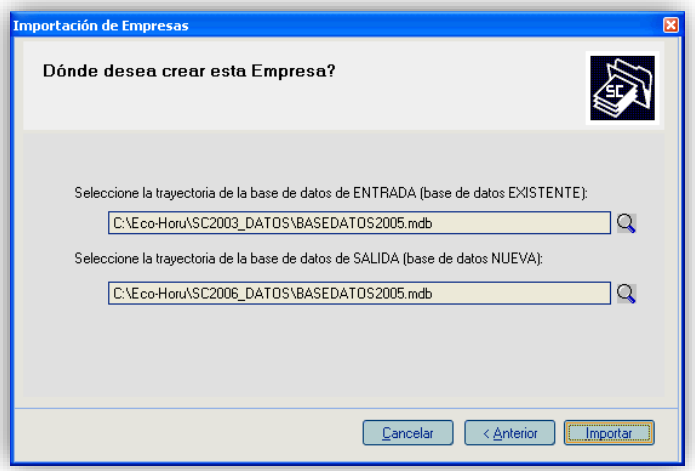

Después de realizar lo anterior vamos a identificar nuestra empresa y tecleamos el nombre de la empresa y damos clic en siguiente como se muestra a continuación:

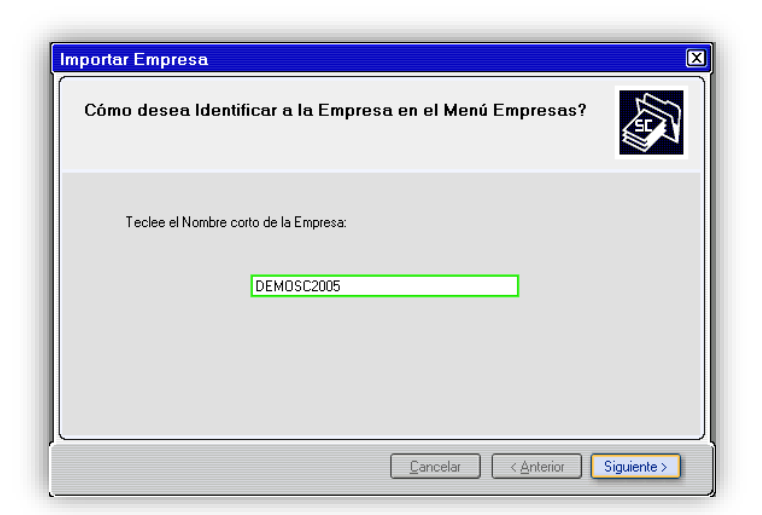

El sistema hará la conversión de 2003 a 2006 y se mostrará la siguiente venta:

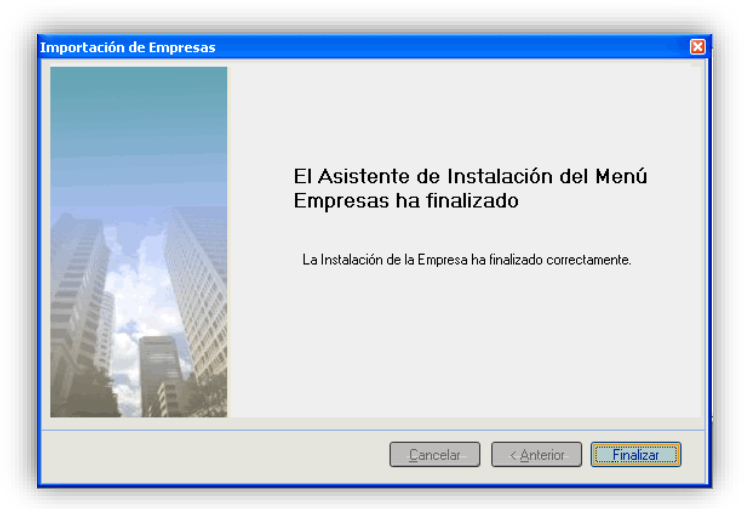

Selecciona la base de datos del Menú Empresas y da doble clic para entrar, va a correr una reparación, pero le marcara un error, cancela la reparación y entra al Menú Diario, Fecha de proceso y la cambia a 31 de diciembre del 2005 de ahí entra al Menú Utilerías, a la opción Reparar/ reprocesar base de datos y listo su base de datos ya está importada a versión 2006.

#### 3. Importación de SuperCONTABILIDAD 2006 a SuperCONTABILIDAD 2021

Para pasar nuestra contabilidad 2006 a versión 2021 abrimos nuestro sistema SuperCONTABILIDAD, creamos la empresa nueva a cómo vamos a identificarla y seleccionamos el Menú Utilerías, Importación / Exportación, Importación de versión anterior a SuperCONTABILIDAD 2007 como se muestra en la imagen:

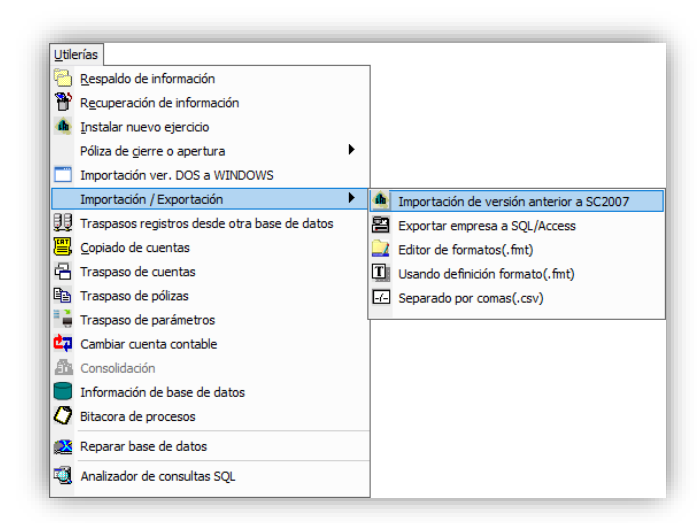

Ya seleccionada esa opción nos aparecerá la siguiente imagen en la cual seleccionaremos en Importar desde la ubicación de nuestra base de datos la cual vamos a importar en este caso [C:\Eco-Horu\SC2006\\_DATOS\BASEDATOS2005.mdb](file:///C:/Eco-Horu/SC2006_DATOS/BASEDATOS2005.mdb) (En este caso es el ejercicio 2005), en Seleccionar Todos seleccionaremos las tablas que queremos importar, en este caso activamos la casilla Seleccionar Todos, y damos clic en Generar.

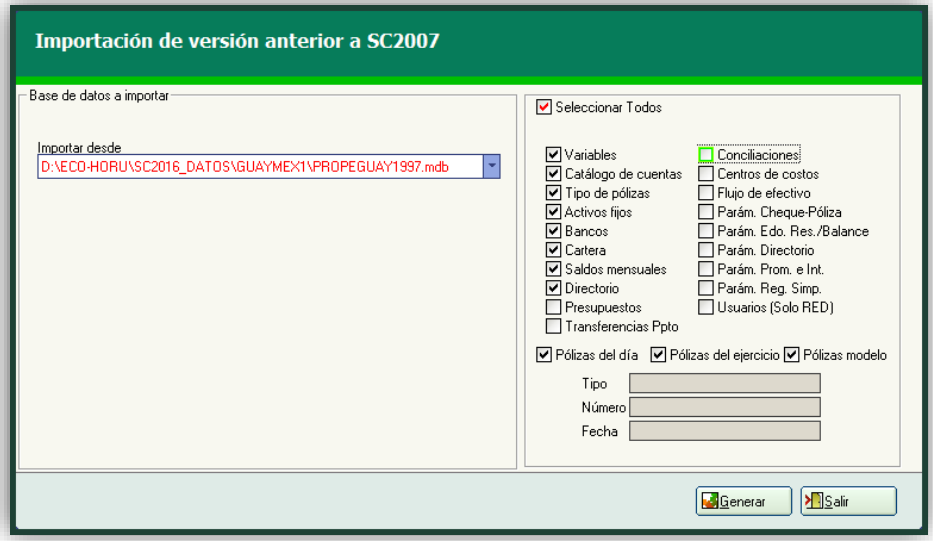

Y listo nuestra base de datos ya está importada a SuperCONTABILIDAD 2021.